# **操作しやすい GUIアプリ作り PyCharmとQtでトライ**

第1回 環境の準備

#### 画 コマンドプロンプト

):¥Users¥ "PycharmProjects¥Console01>main.py Hello Python

C:\Users\\\\\PycharmProjects\Console01>\_

**図1 いつものコンソール・アプリ**

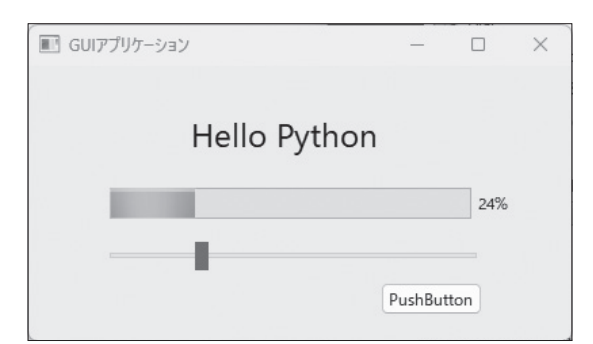

**図2 Qtを使って作るのはGUIアプリ…図1と直接対比できるも のではないが,GUIで頑張るとこんな感じに**

## ● 見た目が良い方がいいよね

 Pythonでプログラミングしている皆さんの中には, 「これってコマンドで操作するコンソール・アプリし か作れないのかな」と思われた方はいませんか. Pythonでも豊富なライブラリを使えば,Windowsで 使用するようなGUI(グラフィカル・ユーザ・インター フェース)を使用したアプリケーションを作れます.

**図1**はコンソール画面に表示するPythonアプリ, **図2**がGUIを装備したPythonアプリです.

 Hello Pythonを表示しただけの2つのアプリです が,読者の皆さんどうでしょう,何らかの操作をする アプリが必要な場合は,明らかに**図2**のGUIアプリの 方が、皆に使ってもらえる気がしませんか. その気に なればゲームだって作れます.

 この連載では,Pythonで誰もが直感的に使えるアプ リケーションを作ってみます. 今回はその第1回です.

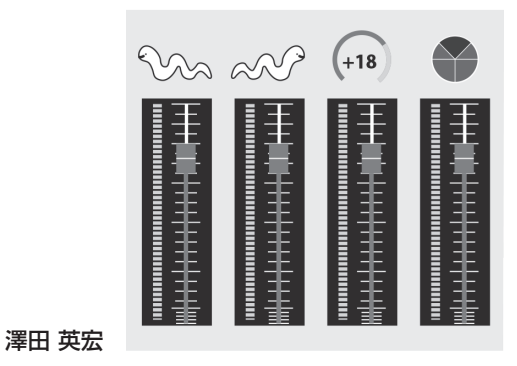

 $0.18$  $2.7600$ ns System. Threading. Tas<br>n**s System. Mindows. Form**s espace CSOpenCVSample001<br>0 個の参照<br>static class Program { ///〈/summary〉<br>[STAThread]<br>① 個の参照<br>.etatic.unid Mo

**図3 Windows PCでアプリをつくるならVisual Studioが有名**

## ● PythonでGUIアプリ作りを勧める理由

 Windows OSにてGUIアプリを作る場合は,一般 的に開発言語としてC#を使います. また, 開発環境 としてマイクロソフトが提供するVisual Studio(**図3**) を使用します.

 Visual Studioそのものは大変優れていて,C#やC++ などでWindowsのネイティブ・アプリケーションを作 成したい場合は,ほとんどのケースでVisual Studioを 使用します.それならPythonよりもVisual Studioで 作った方が良いのでは…との意見もあるでしょう.

今回,筆者が勧める理由は以下です.

- 1, Pythonで利用できる膨大なライブラリを使って プログラミングができる
- 2,本記事の内容は,ほとんどそのままでWindows 以外のOSでも動作可能である

# **プログラミング環境の準備**

 Pythonプログラムを作る環境としてPyCharmを利 用します. 以降は Windows OS (10または11) のPCを 利用していることを前提に説明します.

● 統合開発環境 PyCharmをインストール

 統合開発環境のPyCharmをダウンロードします. https://www.jetbrains.com/ja-jp/

**Interface** 2023年3月号 別冊付録 41

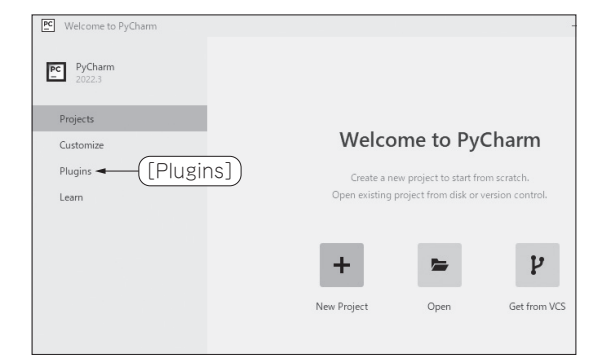

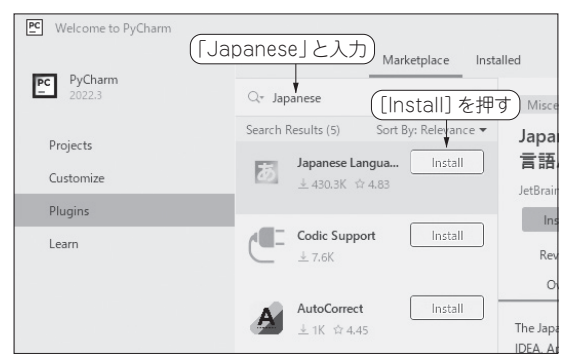

**図4 日本語化対応1…[Plugins]を選択**

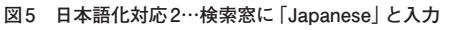

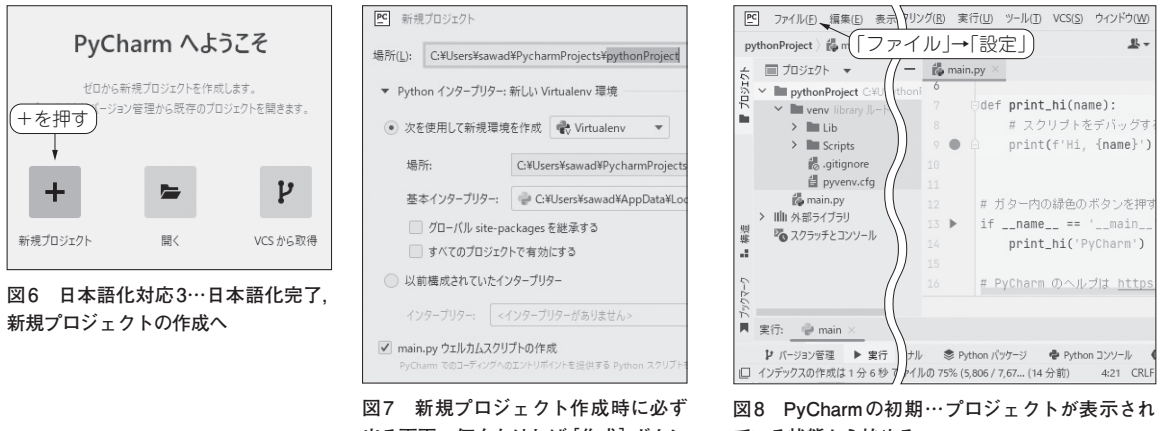

**出る画面…何もなければ[作成]ボタン を押す**

誌面の都合で右下の作成ボタンは省略して いる

**ている状態から始める**

## **リスト1 このプログラムが自動生成されたらプログラムが実行 可能状態になっている**

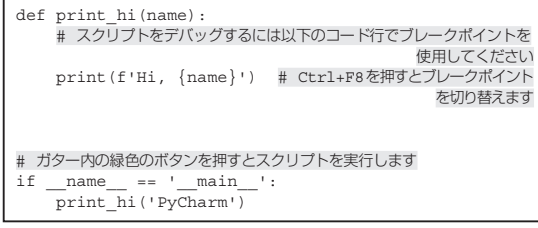

pycharm/download/#section=windows

 上記ウェブ・ページにはProfessionalとCommunity の2つが表示されています。今回は無償版の Communityをダウンロードします.

 ダウンロードが完了したら,保存されたexeファイ ルを実行します. 執筆時点でのファイル名は pycharm-community-2022.3.exeでした.イン ストール中に「DATA SHARING」の画面が出ますが,

## 42 Interface 2023年3月号 別冊付録

Don't Sendを選択しました.また,Import PyCharm Setteings画面では, Do not import settingsを選択し ました.

## ● PyCharmの日本語化対応

 PyCharmの基本表示は英語表記ですがプラグイン を追加することで日本語に変更できます.**図4**に示す 起動画面の左側メニュー[Plugins]を選択すると**図5** の画面に変わります.**図5**の中央上の検索用のテキス ト入力欄があり,その部分に「Japanese」と入力する と直下に「Japanese Language Pack/日本語言語パッ ク」が表示されます.表示の直下にある[Install]ボタ ンを押すと,日本語化パッケージがインストールされ ます.インストールはすぐに完了して[Install]ボタ ンが[Restart IDE]に変わったら,そのボタンを押し てPyCharmを再起動します.

## ● プロジェクトの作成

プロジェクトを作成してPythonを実行します.

# 操作しやすいGUIアプリ作り

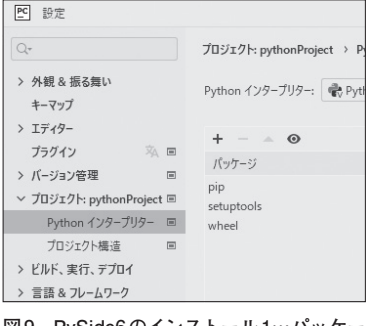

**図9 PySide6のインストール1…パッケー ジ管理画面を開く**

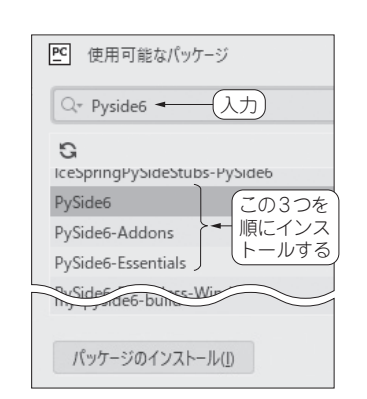

**図10 PySide6のインストール2… 3つのパッケージを順にインストー ルする**

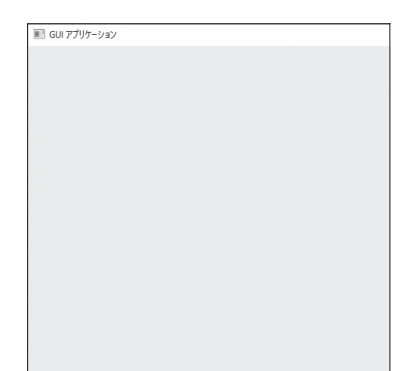

**図11 今回は空のウィンドウを作るまで** 次回以降のベースとなる画面

**図6**中に「新規プロジェクト」の表記があり,その 上にある[+]ボタンを押すとプロジェクトの作成が 開始されます.

**図7**はプロジェクトの新規作成時に必ず表示される 画面です.Pythonの使用バージョンなど細かい設定 ができますが,特に指定がない場合はデフォルトのま ま使って問題ありません. そのまま右下の[作成]ボ タンを押します.

 プロジェクト作成が始まり,**リスト1**のようなプロ グラムが自動生成されたら,プロジェクトの完成です.

 ソースコード上で右クリックして[実行]を選択しま す. 画面下に「Hi, PyCharm」と表示されたら,無事に プログラムが実行可能状態になっています.

# **Qt開発環境の準備**

 前項までで,PyCharmで基本的なPythonプログラ ムを実行できるようになりました. いよいよ今回の目 的であるGUIプログラミングを可能にするための設 定を行います.GUIの機能開発にはQt(キュート)と いうアプリケーション開発フレーム・ワークを使いま す.今回はQtを使うための準備まで説明します.

 PyCharmにおいて,**図8**のようなプロジェクトが 表示されている状態から始めます.上部メニューから [ファイル]-[設定]を開きます.

**図9**の設定画面が表示され,左側メニューの[プロ ジェクト]-[Pythonインタープリター]を選択すると, パッケージ管理画面が表示されます. ここで. PySide6を追加してプロジェクト内で使えるにします.

**図9**に示してある[+]を押してください.**図10**の [パッケージのインストール]ボタンを押して必要な パッケージをインストールします. 今回はPySide6を インストールしたいので,**図10**の検索窓に「Pyside6」 と入力します. すると、PySide6の名前が付いたリス

#### **リスト2 空のウィンドウを表示した…次回以降,ここから発展 させる**

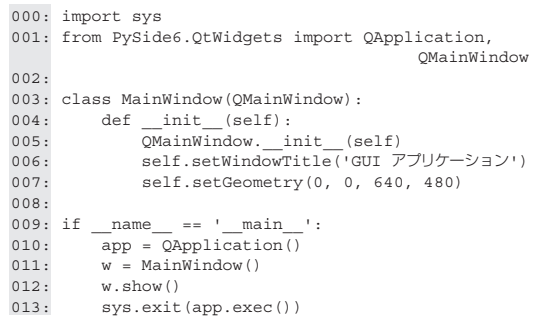

トが幾つか表示されます.インストールするのは以下 の3つです.

- ・ PySide6
- ・ PySide6-Addons
- ・ PySide6-Essentials

順番に選択してメニュー下の[パッケージのインス トール]ボタンを押してください.インストールが完 了したら**図9**の画面に戻ります.選択した3つが追加 されていれば完了です.

# **画面を作る**

 いよいよGUIアプリを作成します.**図11**に示す空 のウィンドウだけを表示するプログラムが**リスト2**と なります.これはウィンドウを表示する場合の定番の 記述なので,このまま使って,次回以降にさまざまな 部品を追加しながらアプリを作成していきます.

**さわだ・ひでひろ**

**Interface** 2023年3月号 別冊付録 43